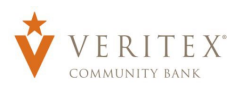

ACH File Mapping Management is a convenient tool for importing payment files, that allows Commercial Online Banking users to define how the file data is extracted and to which field(s) it correlates. File Mapper gives you the ability to quickly create and submit ACH Payments (Collections, Payroll, and Batch) from delimited or Excel formatted files.

- 1. Select the 'Commercial' menu then  $\widehat{h}$  Home **STAY SAFE, STAY VIGILANT** Cyber Security  $\bullet$ 'Payments'. We are closely monitoring the current geopolitical situation in Ukraine.<br>We encourage you to visit our Banking Security and Mobile App Security<br>pages for tips. **Click to learn more.**  $\begin{bmatrix} \frac{1}{2} \\ \frac{1}{2} \end{bmatrix}$  Commerci Home 5 PRIMARY ACCOUNTS  $\ddot{\ddot{z}}$ Available: \$386.19 2 Recipient Collected: \$386.19 @
- 2. Click the 'New Payment' button and then the desired transaction type from the drop- down menu.

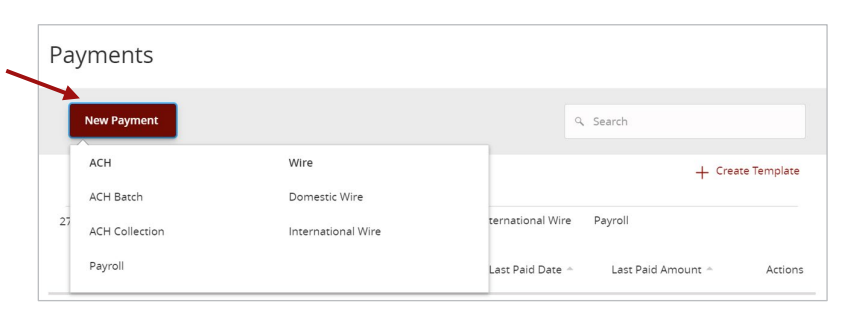

3. Click the 'Upload From File' link.

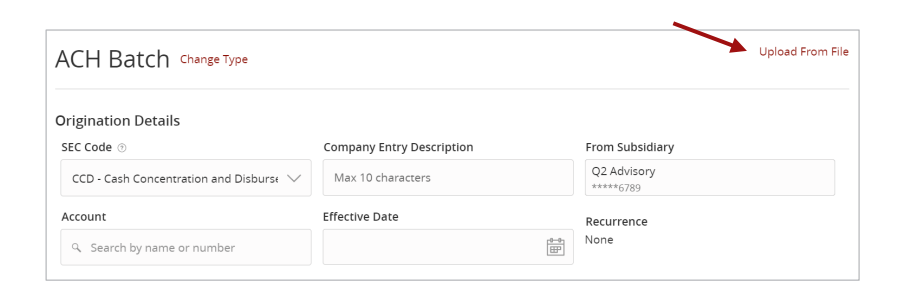

Questions? Call Treasury Support 972-349-6195

- 4. Click the 'Mapping Actions' menu option to utilize a pre-existing mapping format.
- 5. Select the 'Use' option and then 'Select a File to Import'.
- 6. Click the field below 'Import File' and select the file to import.
- 7. Click 'Upload File' to import the file into Digital Banking.

## **NOTE:** File Mapping is limited to 1,000 transactions.

8. If a new file map is needed, click the 'New Mapping' button, and select the file to be imported.

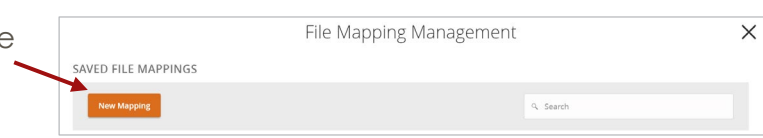

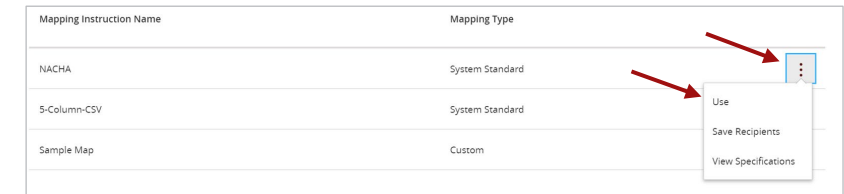

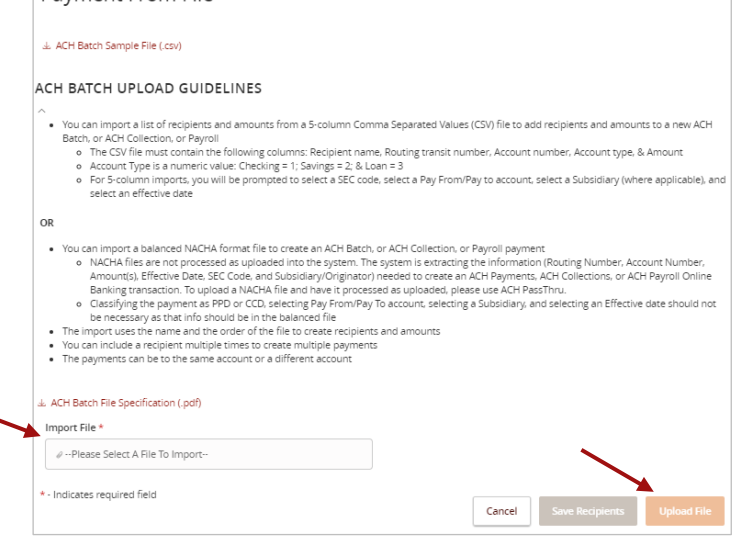

Payment From File

## ACH Transaction Creation

- 9. Confirm the file delimiter and indicate whether the file contains column headers.
- 10. Click 'Continue' when done.

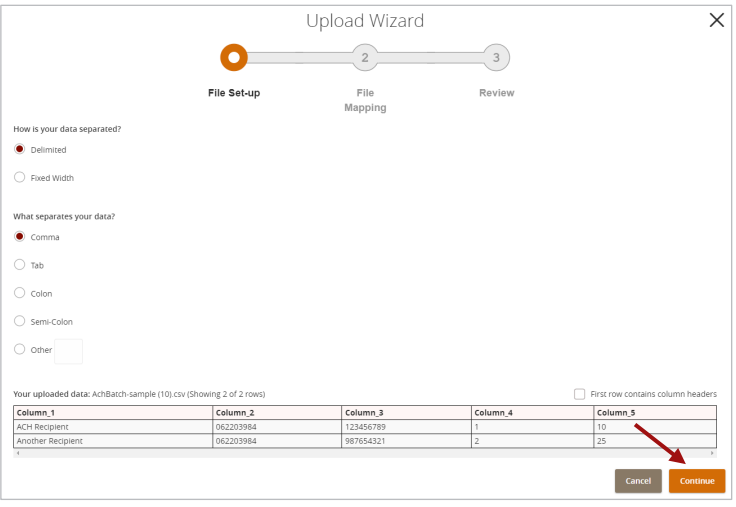

11. Designate the 'System Field' for each column to be mapped and then click 'Continue'.

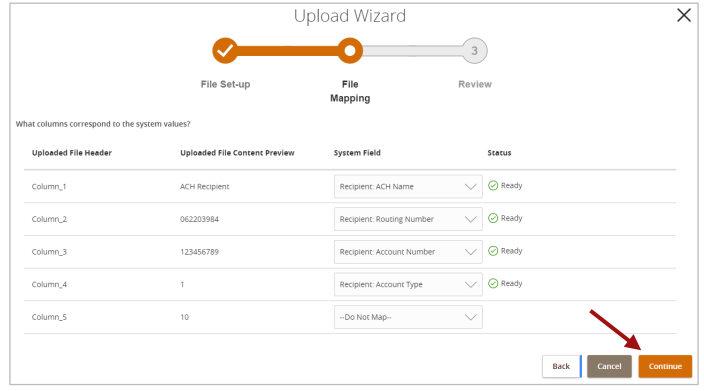

- 12. Indicate whether to save the mapping instructions. If 'Yes', enter the desired 'Mapping Instruction Name'.
- 13. Indicate whether the file mapping should be private or shared. Click 'Finish' when done.

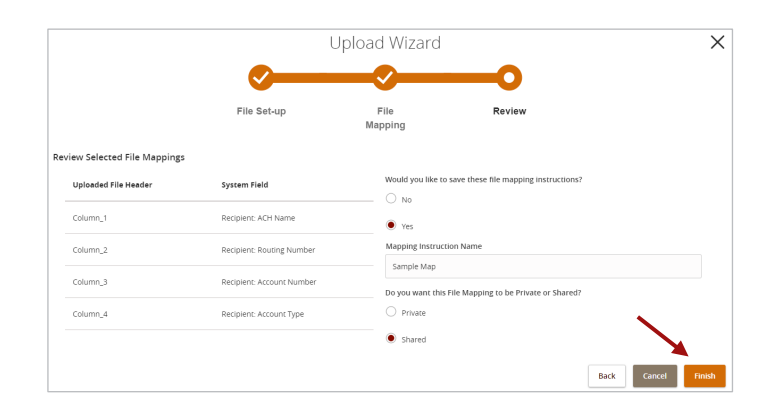

**NOTE:** If saved, the newly created map will now be listed on the screen for future use.

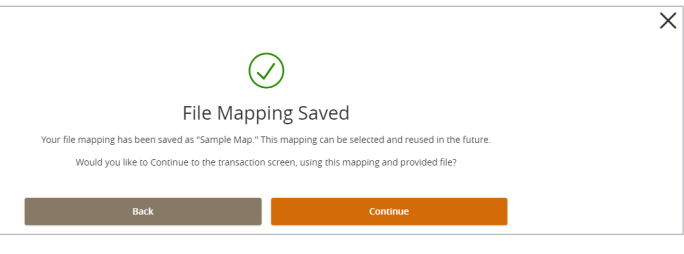

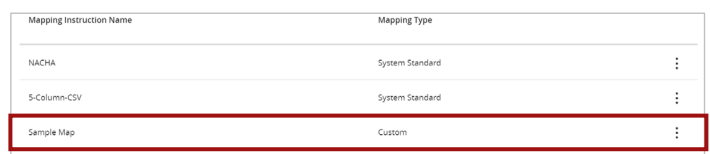

Questions? Call our customer support. Phone: 833-VERITEX (833-837-4839) or 469-443-9912